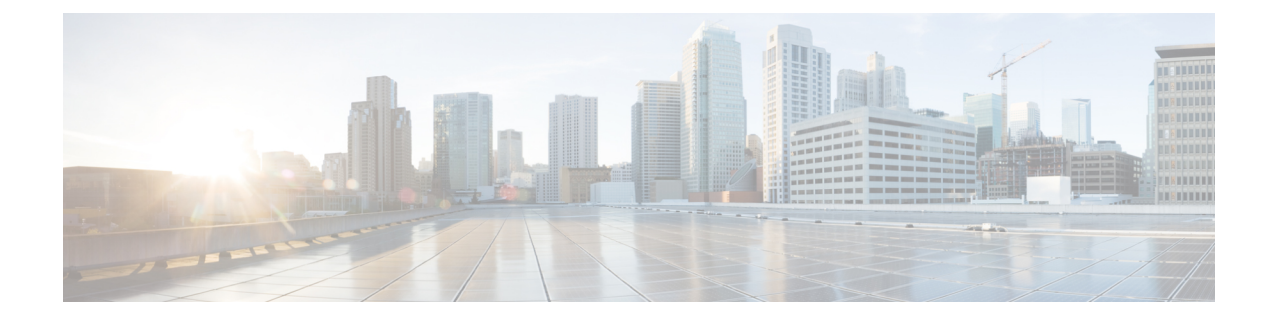

# **Office 365** 向けのクラウドベースの**Hybrid** カレンダー サービスの導入

- Office 365 を使用したHybrid カレンダー [サービスの導入タスクフロー](#page-0-0) (1 ページ)
- Cisco Webex Meetings [サイトの準備](#page-1-0) (2 ページ)
- Office 365 を使用したHybrid カレンダー [サービスの有効化と設定](#page-2-0) (3 ページ)
- @webex キーワードと @meet [キーワードの設定](#page-2-1) (3 ページ)
- ユーザに対する Office 365 を使用したHybrid カレンダー [サービスの有効化](#page-3-0) (4 ページ)
- カレンダー [スケジューリングのためのデバイスの登録](#page-4-0) (5 ページ)
- [ユーザ自身による](#page-6-0) Webex パーソナル ルームと Cisco Webex Teams の関連付け (7 ペー [ジ\)](#page-6-0)
- Office 365 とHybrid カレンダー [サービスの統合のテスト](#page-7-0) (8 ページ)
- Expressway [ベースのコネクタからのユーザの移動](#page-8-0) (9 ページ)

# <span id="page-0-0"></span>**Office 365**を使用した**Hybrid**カレンダーサービスの導入タ スクフロー

Office 365 組織を使用して Hybrid カレンダー サービス を展開するには、次のタスクを実行し ます。

### 始める前に

[環境の準備](cmgt_b_deploy-spark-hybrid-calendar-service_chapter7.pdf#nameddest=unique_27)

手順

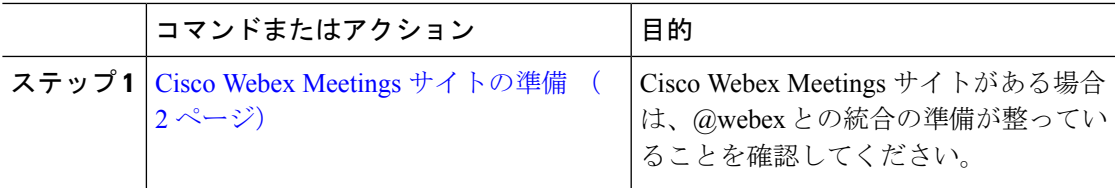

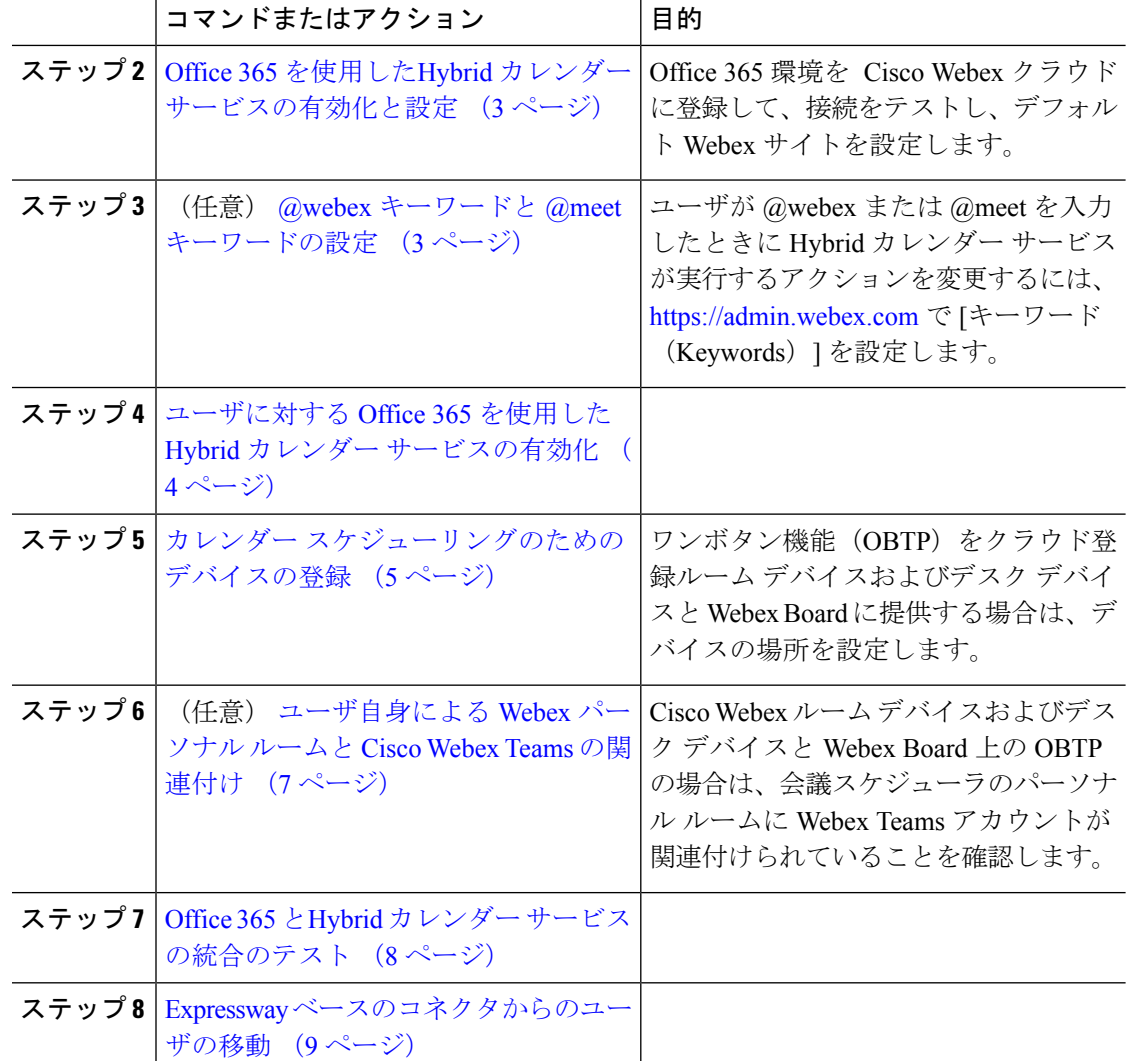

## <span id="page-1-0"></span>**Cisco Webex Meetings** サイトの準備

@webex の全機能を提供するためには、Hybrid カレンダー サービス が Cisco Webex Meetings サ イトからユーザのスケジュール情報にアクセスする必要があります。

Webex サイトが Cisco Webex Control Hub で管理されている場合は、情報を入手可能にするため に何もする必要はありません。そうでない場合は、この情報を入手可能にするために、管理者 が サイトを Webex Teams [にリンクする](https://collaborationhelp.cisco.com/article/341eud)ことを推奨します。

まだサイトがリンクされていない場合は、ユーザがアプリで Cisco Webex [パーソナル](https://collaborationhelp.cisco.com/article/nktq4w4) ルームを Cisco Webex Teams [自体に関連付けるこ](https://collaborationhelp.cisco.com/article/nktq4w4)とができます。

# <span id="page-2-0"></span>**Office 365**を使用した**Hybrid**カレンダーサービスの有効化 と設定

次の手順に従って、Office 365 環境を Cisco Webex クラウドに登録して、接続をテストし、デ フォルト Webex サイトを設定します。この手順は、<https://admin.webex.com> のセットアップ ウィザードに従って実行することができます。

## 始める前に

• セットアップ プロセスを開始するときには、Office 365 テナントのグローバル管理者が行 うか、管理者に協力してもらう必要があります。

#### 手順

- ステップ **1** <https://admin.webex.com> で、[サービス(**Services**)] に移動します。
- ステップ **2** Office 365 ロゴの付いたハイブリッド カレンダー カードで、[セットアップ(**Set Up**)] をク リックします。
- ステップ **3** 手順に従って、Office 365 インスタンス(Worldwide または Germany)を選択し、Office 365 グ ローバル管理者アカウント上の Cisco Webex クラウド アクセスを承認します。 承認手順を完了すると、ブラウザから <https://admin.webex.com> にリダイレクトされます。その ように動作しない場合は、次の手順を再試行してください。
- ステップ **4** [ハイブリッド カレンダー セットアップ(Hybrid Calendar setup)] ウィンドウで、接続をテス トする Office 365 のアカウントの電子メールアドレスを入力して、[テスト(**Test**)] をクリッ クします。 Hybrid カレンダー サービス は、ユーザのカレンダーにイベントを作成することによってテス トを行い、アクセスとプロビジョニングを検証します。
- ステップ **5** セットアップが完了したら、[完了(**Done**)] をクリックします。
- ステップ **6** Office 365 ロゴの付いたハイブリッド カレンダー カードで、[設定の編集(**Edit settings**)] を クリックします。
- ステップ **7** @webex スケジューリングに使用する Cisco Webex Meetings サイトを選択または入力します。 変更を保存します。
- <span id="page-2-1"></span>ステップ **8** エラーステータスのユーザがいる場合は、[ユーザステータスレポート(**UserStatusReport**)] をクリックして、エラーの詳細を表示します。

## **@webex** キーワードと **@meet** キーワードの設定

デフォルトで、ユーザが **@webex** を会議の場所に追加すると、カレンダーサービスが Cisco Webex パーソナル ルームの詳細を使用して会議を更新します。ユーザが **@meet** を追加する

と、デフォルトで、サービスが Cisco Webex Teams スペースの詳細を使用して会議を更新しま す。管理者は、いずれかのキーワードに対するこれらのデフォルト アクションを変更できま す。

これらのアクションをどのように設定したかに関係なく、パワーユーザは、修飾子の**:space** または **:myroom** を追加して、いずれかのキーワードに対するアクションを指定できます。た とえば、**@webex:space** を追加すると、サービスが Webex Teams スペースの詳細を使用して 会議を更新します。

#### 手順

- ステップ **1** <https://admin.webex.com> の顧客ビューで、[サービス(**Services**)] に移動します。
- ステップ **2** カレンダー環境用のハイブリッドカレンダーカードで、[設定の編集(**Editsettings**)]をクリッ クします。
	- 複数のカレンダー環境用の Hybrid カレンダー サービス セットアップが存在する場合 は、Control Hub の複数のページからキーワード設定にアクセスできますが、設定し た値がすべての環境に適用されます。 (注)
- ステップ **3** [キーワード(**Keywords**)] セクションで、各キーワードに必要なデフォルト アクションを選 択します。
- ステップ **4** [保存(**Save**)] をクリックします。

# <span id="page-3-0"></span>ユーザに対する **Office 365** を使用した**Hybrid** カレンダー サービスの有効化

次の手順を使用して、個別の Cisco Webex ユーザに対して Office 365 を使用した Hybrid カレン ダー サービス を使用可能にします。

Cisco Webex ユーザ向けのサービスを一括で、またはディレクトリ同期組織で有効にする方法 については、以下のリンクを参照してください。

これらのどの方法でも、ユーザがWebexTeamsアプリにサインインして完全にアクティブ化さ れている必要があります。アプリにサインインしたことのないユーザの@webexを有効にする には、「[ドメインの追加、確認、および要求」](https://help.webex.com/article/nxz79m5)プロセスを使用して、ユーザのドメインを追加 して確認します。(検証可能にするには、ドメインを所有している必要があります。ドメイン を要求する必要はありません。)

#### 始める前に

• ユーザは、ExchangeOnlineメールボックスのライセンスを取得している必要があります。

• ユーザは、Cisco Webex Meetings、Webex Teams、および Exchange Online (プライマリ電子 メール アドレス)で完全に一致する電子メール アドレスと、アクティブにされた Cisco Webex アカウントを持っている必要があります。

### 手順

ステップ **1** <https://admin.webex.com> のカスタマー ビューで、[ユーザ(**Users**)] に移動し、リストから特定 のユーザを選択します。

検索機能を使用して、ユーザのリストを絞り込むことができます。

- ステップ **2** 行をクリックし、ユーザの概要を開きます。
- ステップ3 [ハイブリッドサービス (Hybrid Services) ]領域で、[カレ**ンダーサービス (Calendar Service)**] をクリックします。
- ステップ **4** [カレンダー(**Calendar**)] をオンにして、[**Microsoft Exchange/Office 365**] が選択されているこ とを確認し、変更を保存します。

サービスをアクティブにすると、ユーザのカレンダー サービスのステータスが、[保留中のア クティベーション(Pending Activation)] から [有効化済み(Activated)] に変わります。この 変更に要する時間は、このサービスが有効になっているユーザの数によって異なります。

機能が有効になったことを通知するメールがユーザに届きます。メール通知を無効にする場合 は、以下のドキュメントを参照してください。

関連トピック

[ユーザの電子メール通知の無効化](https://help.webex.com/article/nt815zm) [ユーザを一括で更新する手順](https://help.webex.com/article/e2okky) [ディレクトリが同期された組織内のユーザを更新する手順](https://www.cisco.com/go/hybrid-services-directory)

# <span id="page-4-0"></span>カレンダー スケジューリングのためのデバイスの登録

次の手順を使用して、ワンボタン機能 (OBTP) 用のクラウド登録 Cisco Webex ルーム デバイ スおよびデスク デバイスと Webex Board を準備します。ユーザが会議の招待に含める各デバ イスに対して、この手順を繰り返します。デバイスごとに一意のカレンダーメールボックスが 必要です。

#### 始める前に

### **Cisco Webex Calling**:

• Cisco Webex ルーム デバイスまたはボードに Cisco Webex Calling(旧称 Spark Call) 電話 番号を追加した後、ルーム デバイスの発信者 ID が他のユーザに表示されるまで 24 時間 の遅延があります。

- 共有デスク フォンは、ボイスメールとシングル ナンバー リーチを除くすべての利用可能 なコール機能をサポートします。ルームデバイスとWebexBoardは、単一回線での基本的 なコール機能のみをサポートします。
- PSTN サービスの場合、以下の点に注意してください。
	- ルームデバイスとボード用のクラウドPSTNサービスは、米国とカナダで利用できま す。
	- シスコパートナーがPSTNサービスを購入することを要求する必要があります。試用 期間が終了した場合には、電子メールで送信された DocuSign によって PSTN 契約に 署名する必要があります。
	- パートナーは、新規またはポート オーバー PSTN 番号を追加する必要があります。

#### ハイブリッド コール サービス:

• ある場所にあるデバイスに対して Cisco Unified Communications Manager コール制御を使用 するには、まず、組織の ハイブリッド コール サービス接続 を設定する必要があります。 詳細については、『Cisco Webex Hybrid コール [サービス導入ガイド](https://www.cisco.com/go/hybrid-services-call)』を参照してくださ い。

### 手順

- ステップ **1** <https://admin.webex.com> のカスタマー ビューから、[場所(**Places**)] に移動し、[場所の追加 (**Add Place**)] をクリックします。
- ステップ **2** 場所の名前(物理的な部屋の名前など)を入力して、[次へ(**Next**)] をクリックします。
- ステップ **3** [その他の **Cisco**デバイス(**Other Cisco device**)]を選択して、[次へ(**Next**)] をクリックしま す。

1 つのスペースには 1 種類のデバイスしか設定できません。たとえば、1 つのロビー、1 つの Cisco Webex ルーム デバイス、または 1 つの Webex Board に最大 10 台のデスクフォンを追加 することはできますが、いずれか2つタイプのデバイスを組み合わせて追加することはできま せん。

- ステップ **4** 場所のデバイスに割り当てるコール サービスを選択します。
	- 無料通話(デフォルト) Cisco Webex Teams アプリと SIP アドレスの呼び出し用。
	- **Cisco Webex Calling**(旧称 **Spark Call**)- クラウド優先メディア プロバイダー経由で PSTN サービスを追加する場合。デバイスに電話番号と内線番号を割り当ててから、[次へ(**Next**)] をクリックします。
	- **Cisco Webex Hybrid** コール サービス接続 オンプレミス コール制御経由でコール サービ ス(PSTN アクセスまたは内線アクセス)を使用する場合。Unified CM は、場所にデバイ スの電話番号または内線番号を提供します。

サービスにより、Unified CM クラスタ上の電子メール アドレスがある場所が検出されま す。検出されると、サービスは、Cisco Spark-RDを作成し、アカウントに関連付けられた 電話番号と SIP URI を特定します。

- ステップ **5** (オプション)カレンダーサービスをオンに切り替えて、ユーザがこのデバイスでワンボタン 機能(OBTP)を使用できるようにし、[次へ(**Next**)] をクリックします。
- ステップ **6** ハイブリッド コール サービス接続 を選択した場合は、以前に作成したアカウントの Unified CMメールIDを入力し、オプションでローカルコールコネクタが属している[リソースグルー プ(**Resource Group**)]を選択し、[完了(**Done**)]をクリックします。
- ステップ **7** カレン ダーサービスをオンに切り替えた場合は、ルーム デバイスのカレンダー メールボック スの電子メールアドレスを入力または貼り付けます。これは会議のスケジュールに使用される 電子メール アドレスです。
	- Google カレンダーでスケジュールされたデバイスの場合は、G Suites から Google リソー スの電子メール アドレス([カレンダー(Calendar)] > [リソース(Resources)])を入力 します。詳細については、「[カレンダーのリソース\(会議室など\)について](https://support.google.com/a/answer/1686462?hl=en)」を参照して ください。
	- MicrosoftExchangeまたはOffice 365でスケジュールされたデバイスの場合は、ルームメー ルボックスの電子メールアドレスを入力します。詳細については、「[会議室メールボック](https://technet.microsoft.com/en-us/library/jj215781) [スの作成と管理](https://technet.microsoft.com/en-us/library/jj215781)」を参照してください。
- ステップ **8** [次へ(**Next**)]をクリックしてから、提供されたコードを使用してデバイスをアクティブにし ます。

ハイブリッド コール サービスを追加した場所はアクティブ化におよそ 5 ~ 10 分かかる可能性 があり、電子メール アドレス、ディレクトリ URI、および電話番号は Cisco Unified Communications Manager クラスタで検出されます。アクティブ化の後に、ハイブリッド対応の 場所で Cisco Webex デバイスに電話番号が表示されます。

# <span id="page-6-0"></span>ユーザ自身による**Webex**パーソナルルームと**CiscoWebex Teams** の関連付け

Webex パーソナルルーム会議をスケジュールする際に、 Cisco Webex ルーム デバイスおよびデ スク デバイスと Webex Board に OBTP を提供するには、ユーザが自分の Cisco Webex Teams ア カウントに関連付けられたパーソナルルームを持っている必要があります。これは、次のいず れかの方法で実行できます。

- Webex サイトが Cisco Webex Control Hub で管理されている。
- Webex サイト上のユーザが Cisco Webex Teams にリンクされている。(サイトリンク手順 については、「Cisco Webex Teams [および分析用の](https://help.webex.com/341eud/Link-Cisco-Webex-Sites-to-Control-Hub) Control Hub への Webex サイトのリン [ク](https://help.webex.com/341eud/Link-Cisco-Webex-Sites-to-Control-Hub)」を参照してください)。

• ユーザがパーソナルルームを自分で Cisco Webex Teams に関連付ける。

このタスクは、パーソナル会議室の関連付けを追加する必要があるかどうかを確認するため に、設定確認のテスト用ユーザ アカウントで実行します。

### 手順

- ステップ **1** Cisco Webex Teams アプリにサインインします。
- ステップ2 [会議 (Meetings) 1回に移動します。
- ステップ **3** [マイパーソナル会議室(MyPersonalRoom)]を見てパーソナル会議室のリンクがない場合は、 **https://***company***.webex.com/meet/***username* または *company***.webex.com/meet/***username* の形式で入力し、さらにホスト PIN を入力して [保 存 (Save) 1を選択します。
- ステップ **4** リンクが見つからない場合は、ルーム デバイス、デスク デバイス、またはボードを含む会議 をスケジュールしたユーザに自分でパーソナル ルームを Cisco Webex Teams [に関連付けるよ](https://help.webex.com/article/e7l52d)う に指示します。

## <span id="page-7-0"></span>**Office 365** と**Hybrid** カレンダー サービスの統合のテスト

次の手順を使用して、テスト会議をセットアップし、Office 365 統合を検証します。会議のス ケジュールを設定する方法については、下記のドキュメントをユーザに紹介してください。

### 手順

- ステップ **1** Hybrid カレンダー サービス に対して有効にされたテスト Office 365 ユーザ アカウントのいず れかを使用して、Outlook、Outlook Web Access、または [https://mail.office365.com](https://outlook.live.com/) にサインイン します。
- ステップ **2** チーム スペース スケジューリング キーワード(@webex:space または @meet)をテストしま す。
	- a) 新しい会議を作成してから、[ロケーション(**Location**)] フィールドにキーワードを追加 します。会議用の新しい Webex チーム スペースを作成するには、少なくとも 2 人のユー ザを新たに招待します。
	- b) ビデオ デバイス上でワンボタン機能をテストするには、スケジュール アシスタントに移 動して、[ルームの追加(**Add room**)] をクリックし、追加するデバイスを選択します。
	- c) 必要に応じて、その他の会議情報を入力し、[保存(**Save**)] をクリックします。
	- d) <https://teams.webex.com> を開き、テスト ユーザ アカウントでサインインします。
	- e) 新しいスペースが作成されたか(他に招待者を 2 人以上追加した場合)、およびカレン ダー招待カードが含まれているかを確認します。他に招待者を 1 人だけ招待した場合は、 テストアカウントと招待者間の会話スペースにカレンダー招待カードが表示されます。
- f) Webex Teams を使用して会議に参加するための詳細情報に合わせて、会議の招待が更新さ れていることを確認します。
- g) ビデオデバイス上でワンボタン機能をテストしている場合は、会議の開始がスケジュール されたときにデバイスに [参加(**Join**)] ボタンが表示されることを確認します。
- ステップ **3** 不在状態をテストするには、Office 365 で自動応答をオンにします。 20 分以内に、次のように、Webex Teams のテスト アカウントのプロファイル画像に不在オー

バーレイが表示されることが確認できます。

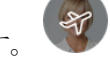

- 他のユーザがスペースに自分のプレゼンスを表示したときに、表示画像の更新がトリ ガーされます。テスト ユーザが他のアクティブ ユーザと対話していない場合は、別 のアカウントを使用して更新を確認する必要があります。 (注)
- ステップ **4** パーソナル ルーム スケジューリング キーワード(@webex など)をテストします。
	- a) 新しい会議を作成してから、[ロケーション(**Location**)] フィールドにキーワードを追加 します。
	- b) ビデオ デバイス上でワンボタン機能をテストするには、スケジュール アシスタントに移 動して、[ルームの追加(**Add room**)] をクリックし、追加するデバイスを選択します。
	- c) 必要に応じて、その他の会議情報を入力し、[保存(**Save**)] をクリックします。
	- d) 会議に参加するための詳細情報に合わせて、会議の招待が更新されていることを確認しま す。
	- e) ビデオデバイス上でワンボタン機能をテストしている場合は、会議の開始がスケジュール されたときにデバイスに [参加(**Join**)] ボタンが表示されることを確認します。

関連トピック

[カレンダーからの](https://help.webex.com/article/nwtulzs) Cisco Webex Meeting のスケジュール [不在時の表示](https://help.webex.com/article/lk7294)

# <span id="page-8-0"></span>**Expressway** ベースのコネクタからのユーザの移動

Hybrid カレンダー サービスは、リソース グループに属していないすべての Office 365 ユーザ を Expressway ベースのカレンダー コネクタからクラウドベースのサービスに自動的に移動し ます。サービスはユーザの移動を 1 時間に 1 回チェックするので、このプロセスには最大 1 時 間かかる可能性があります。(ユーザのメールボックスも Microsoft Exchange から Office 365 に移動する場合は、最大 40 分長くかかる可能性があります)。ユーザをより迅速にアクティ ブにするには、次の手順を使用して、ユーザ向けのHybrid カレンダー サービスを切り替える ことで、数分以内のアクティブ化を強制します。

Office 365 ユーザをカレンダー コネクタから移動するためには、そのユーザをリソース グルー プから削除する必要があります。この手順では、そのプロセスについても説明します。 (注)

#### 手順

- ステップ1 必要に応じて、ユーザ メールボックスを Microsoft Exchange から Office 365 に移動します。
- ステップ **2** <https://admin.webex.com> のカスタマー ビューから、[ユーザ(**Users**)] に移動します。
- ステップ **3** 個人ユーザを変更するには、次のサブステップを実行します。
	- a) リストでユーザを検索し、そのユーザの行をクリックします。
	- b) 右側に表示されたパネルで、[カレンダー サービス(**Calendar Service**)] をクリックしま す。
	- c) [リソース グループ(Resource Group)] ドロップダウン リストで、[なし(**None**)] をク リックします。
	- d) [カレンダー(**Calendar**)] の横で、サービスをオフに切り替えます。
	- e) 1 分間待ってから、サービスを再びオンにします。
	- ユーザは数分以内にアクティブになるはずです。
- ステップ **4** ユーザを一括で変更するには、次のサブステップを実行します。
	- a) [ユーザの管理(**Manage Users**)] をクリックして、[**CSV** でユーザの追加または変更 (**CSV Add or modify User**)] を選択します。
	- b) [エクスポート(**Export**)] をクリックして、ファイルをダウンロードします。
	- c) exported users.csv ファイルを編集します。
	- d) 移動するすべてのユーザに関して、[Hybrid カレンダー サービス リソース グループ (Hybrid Calendar Service Resource Group)] 列の値を削除します。
	- e) 後で使用するために、ファイルの 1 つ目のコピーをこの状態で保存します。
	- f) 移動を高速化するには、[Hybridカレンダーサービス(Exchange)(HybridCalendarService (Exchange))] を **FALSE** に設定します。
	- g) ファイルの 2 つ目のコピーを保存します。
	- h) [インポート(**Import**)] をクリックして、保存した 2 つ目のファイル コピーを選択し、 [開く(**Open**)] をクリックします。
	- i) [サービスの追加と削除(**Add and remove services**)] を選択して、[送信(**Submit**)] を クリックします。

このプロセスで新しいユーザも追加して、管理者招待メールを抑制しない場合は、新し いユーザがアクティベーション メールを受信します。

j) 数分間待ってから、ファイルの 1 つ目のコピーを再インポートします。

ユーザは数分以内にアクティブになるはずです。